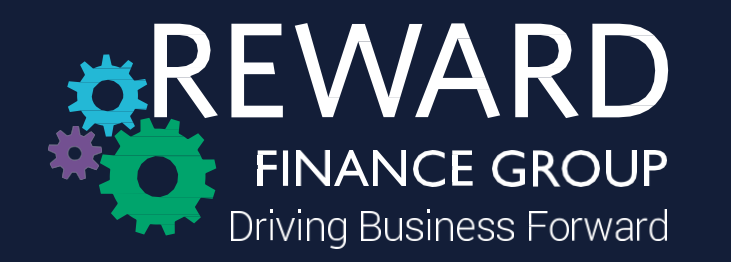

# **Reward Team Calling Guide**

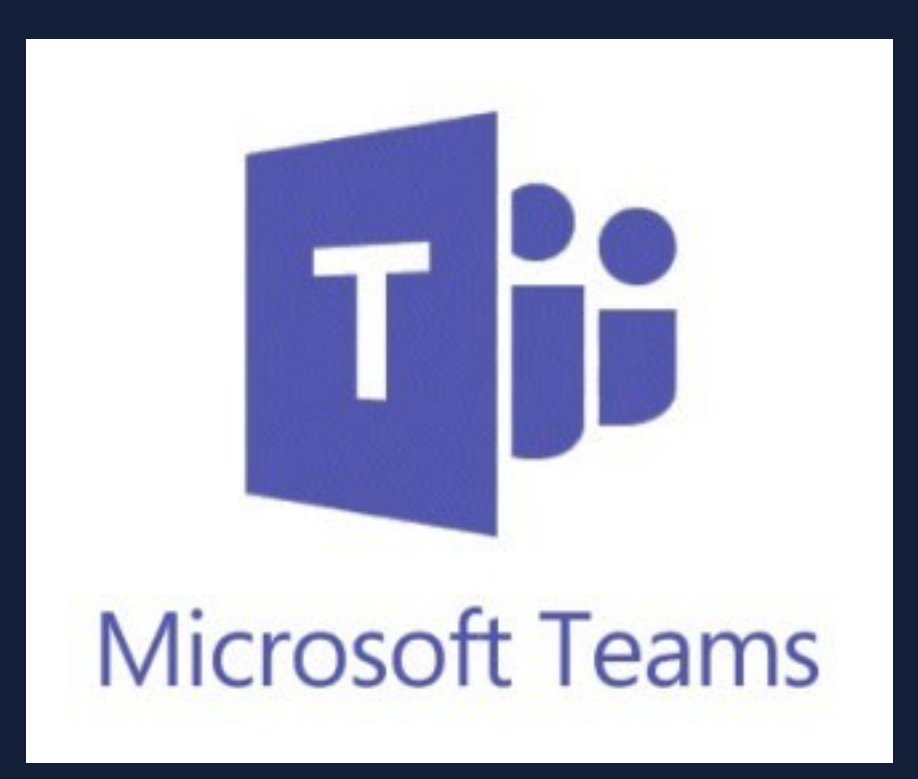

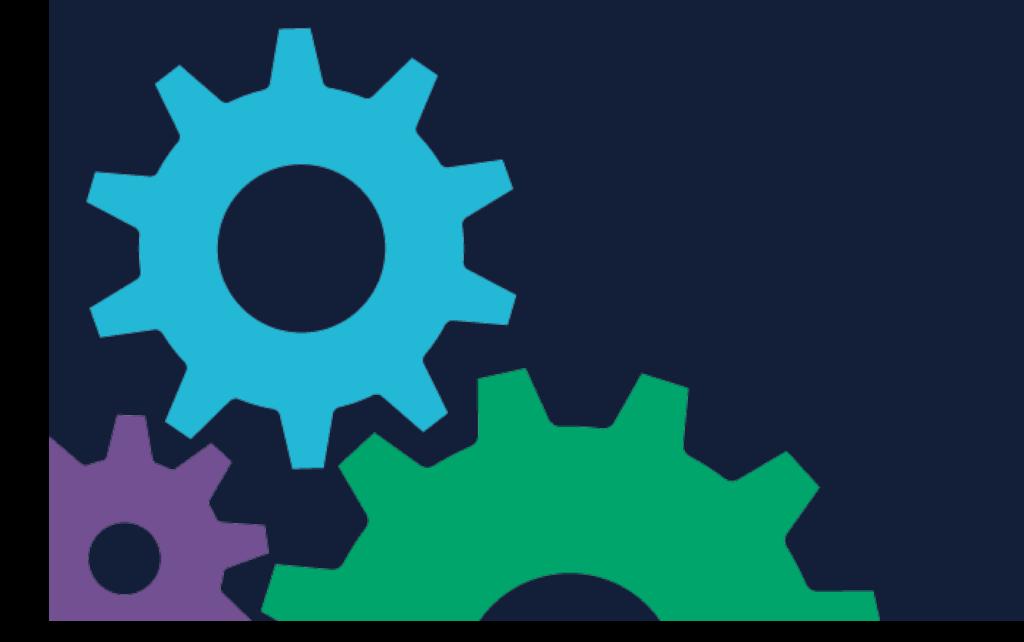

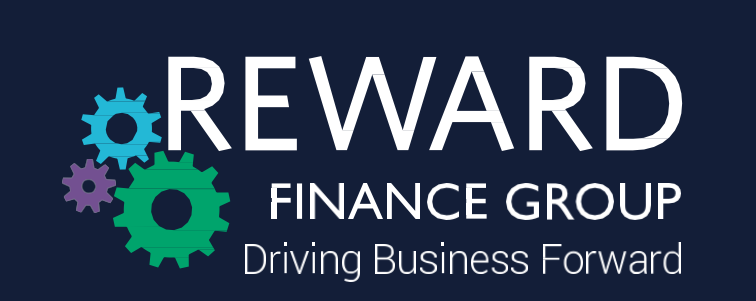

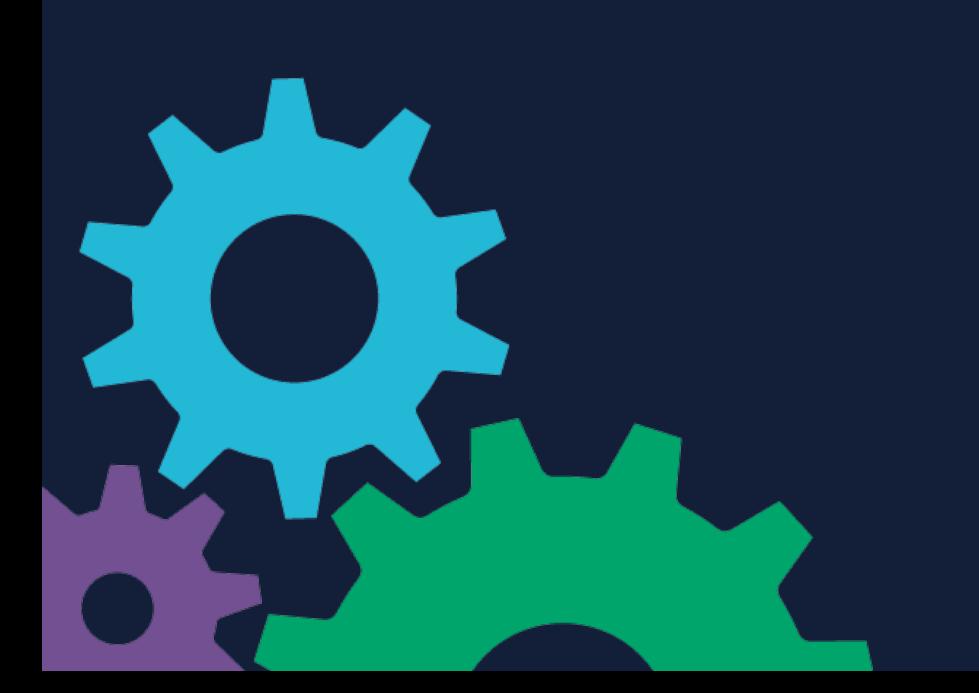

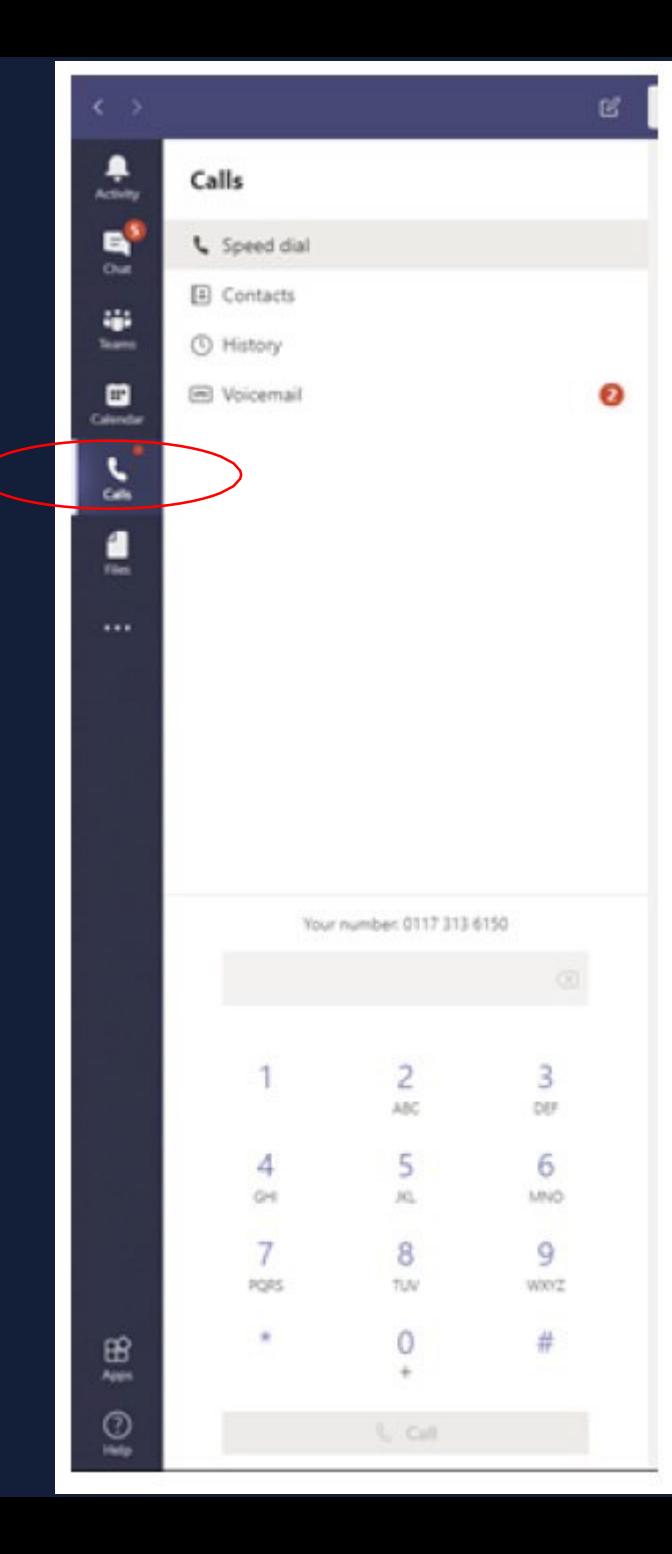

Teams enables calls to be made from both your laptop and mobile phone

To make calls from your mobile please download the Teams App

The 'Call' button is located on the left-hand toolbar, clicking this brings up the call options

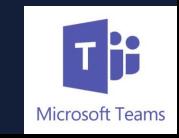

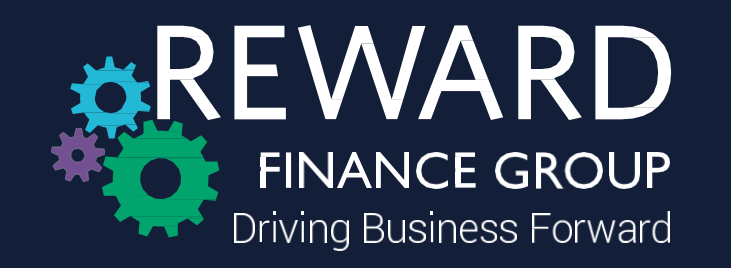

By clicking 'History' a list of calls, including: incoming; outgoing; and missed, along with the duration and time will appear

**Microsoft Teams** 

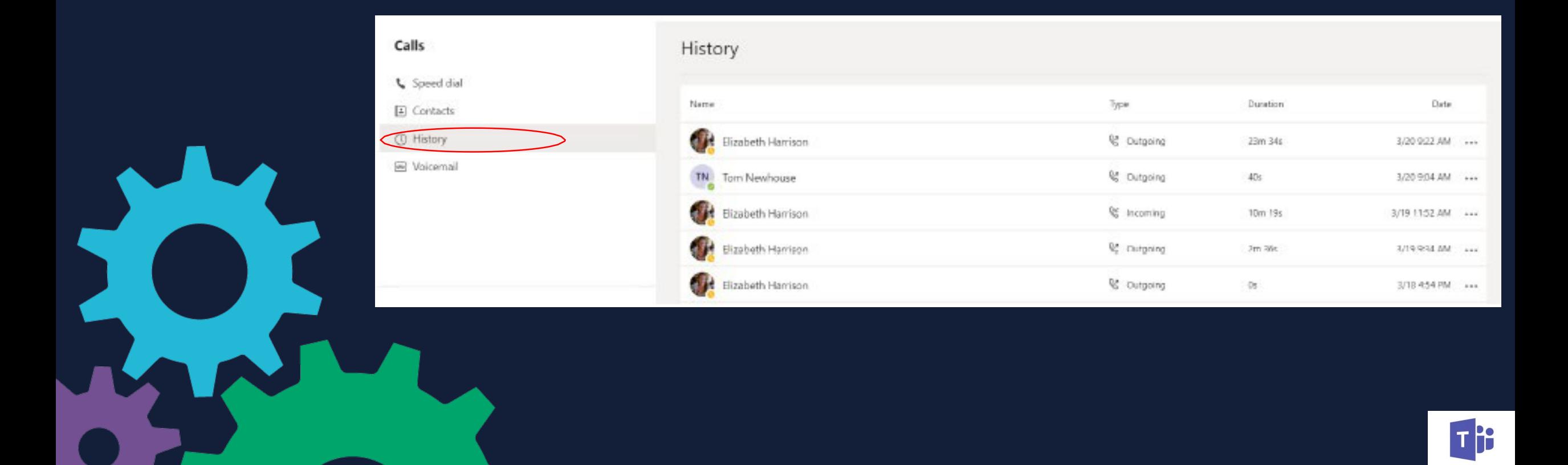

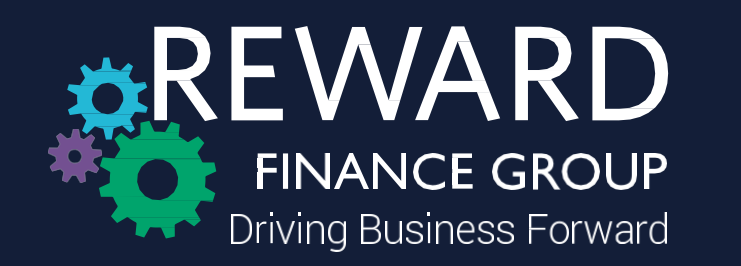

In 'Voicemail' you will get a list of voicemail messages that have been left for you, and by clicking the message it will allow you to play it

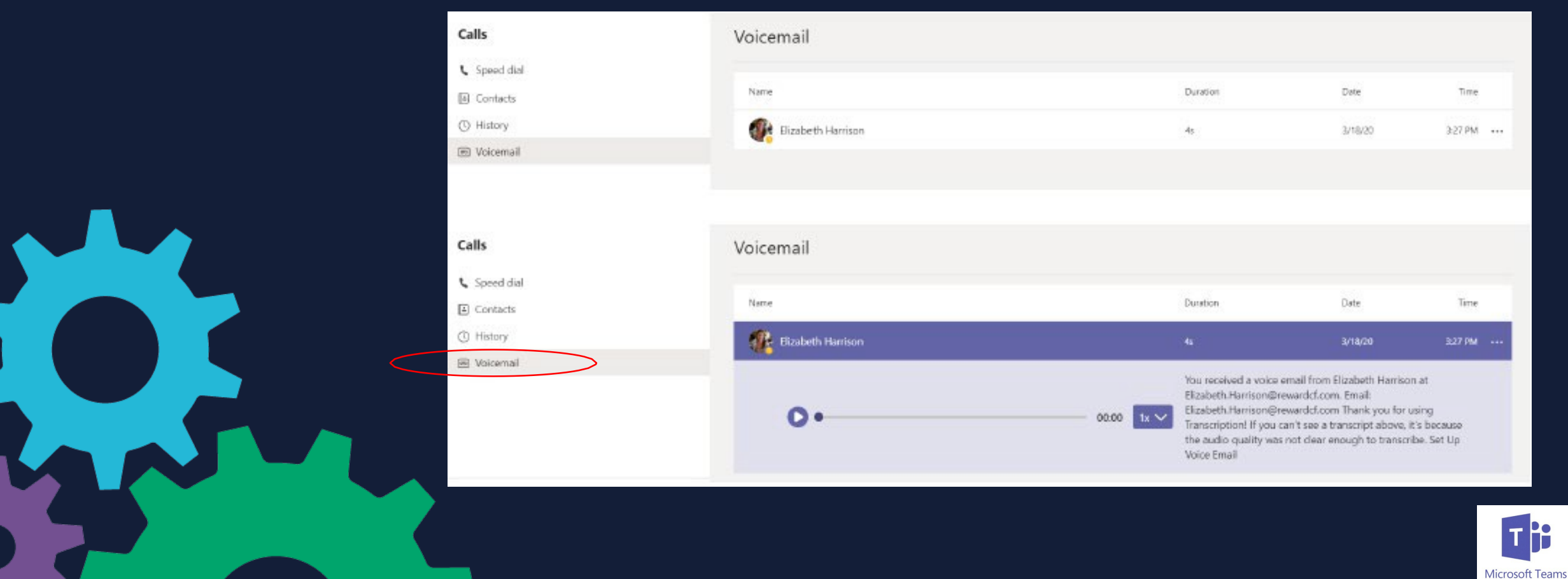

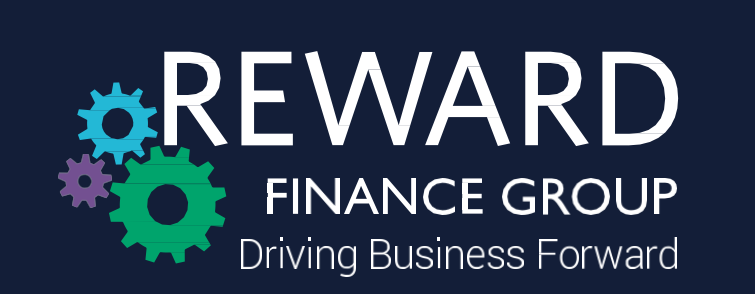

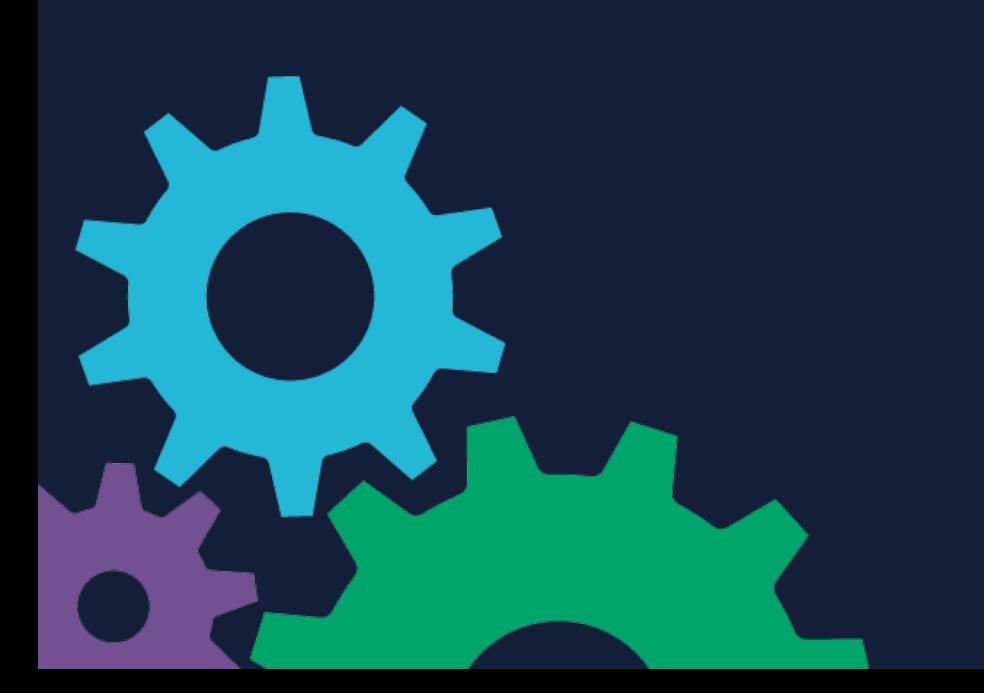

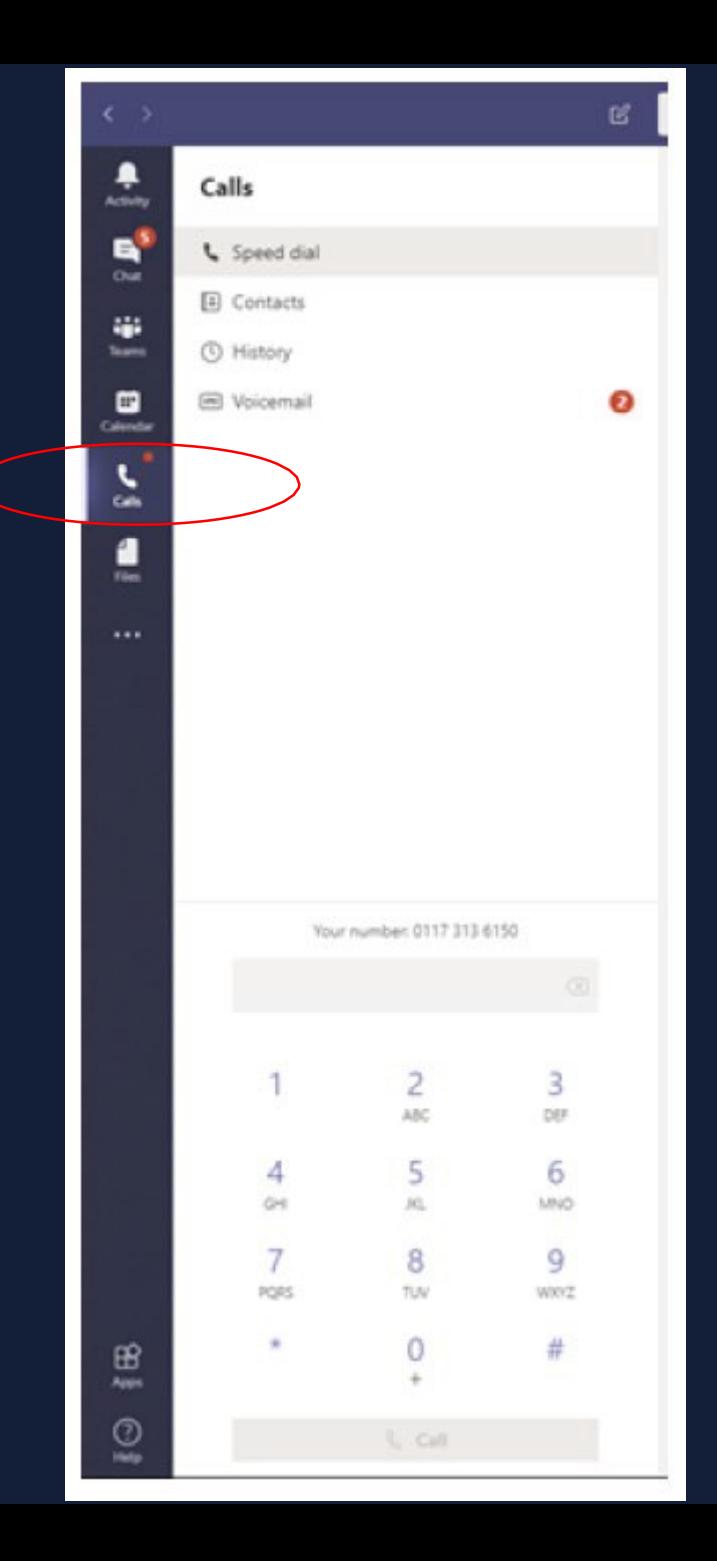

To make telephone calls via Teams use the dial pad, where you can manually dial a telephone number

Alternatively, begin typing in a saved contact name to generate their details

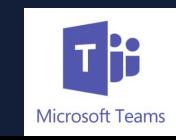

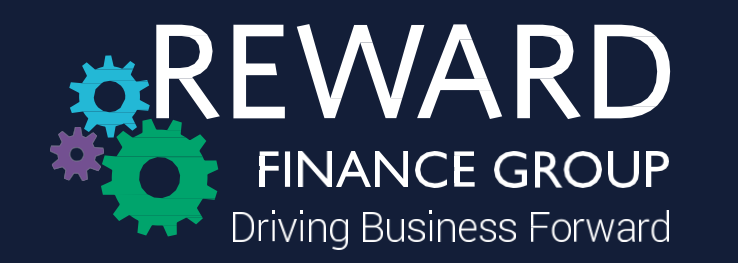

If you are messaging an individual and you want to call a number, press the call button on the top right corner

Elizabeth Harrison Chat Files Organization Activity +

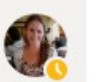

ves

Elizabeth Harrison 3/18 4:48 PM

If you would like to video-call press the video icon to the left of the call button

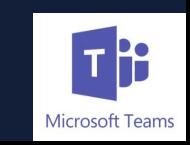

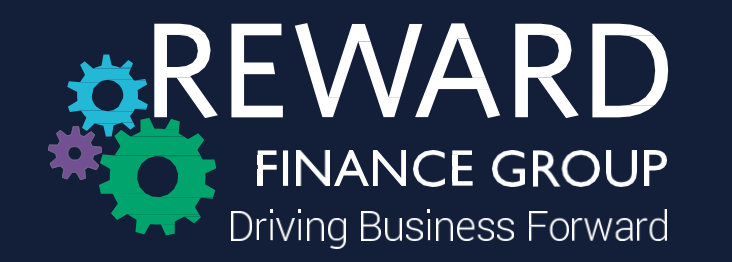

## **Receiving Calls**

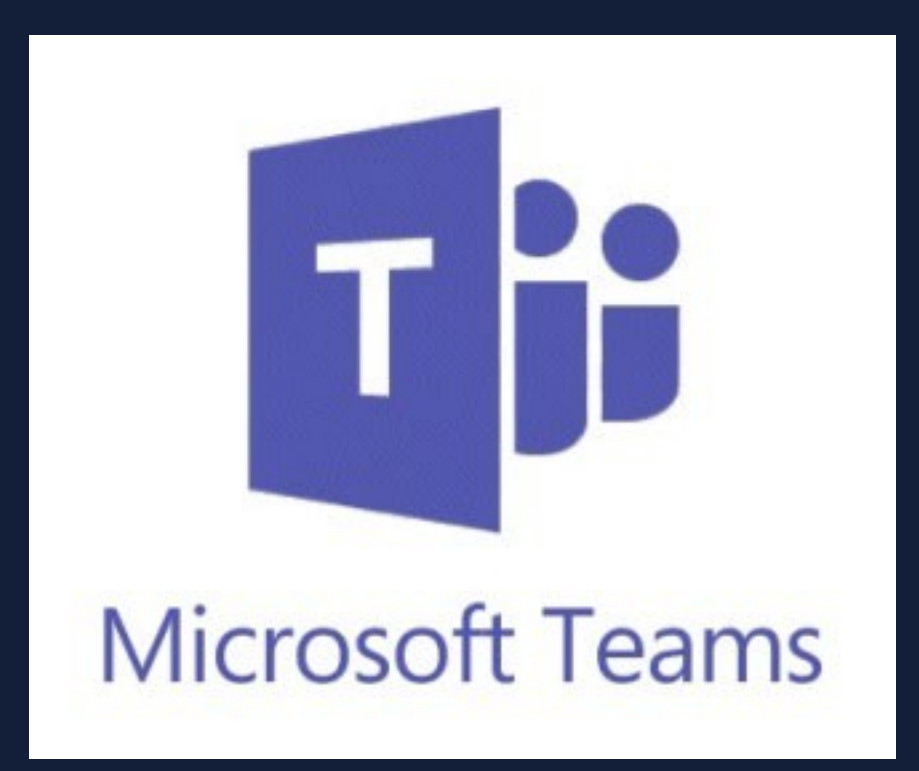

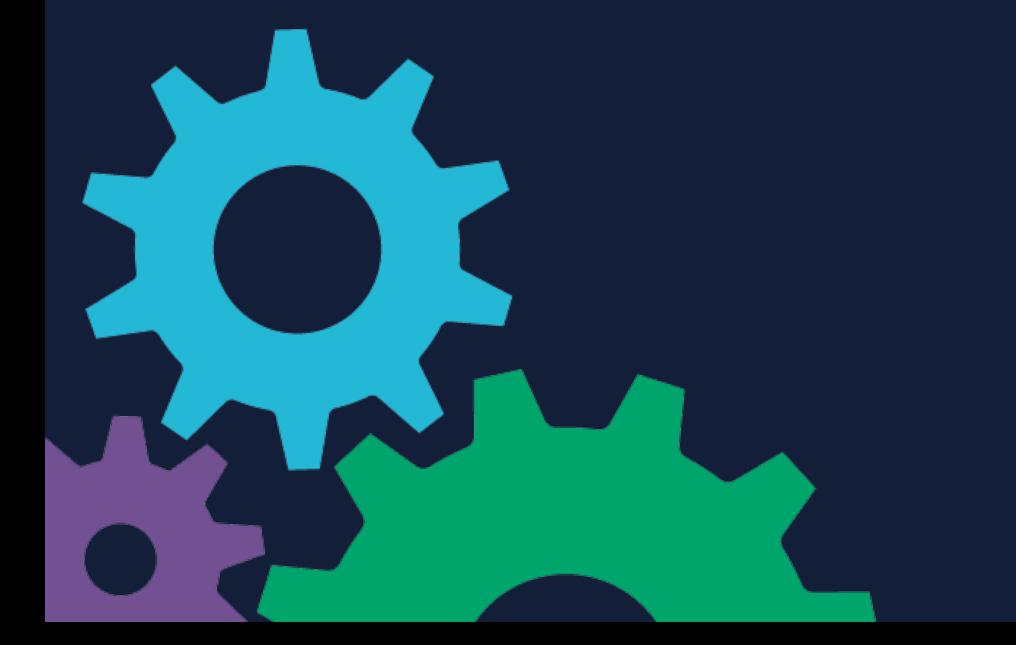

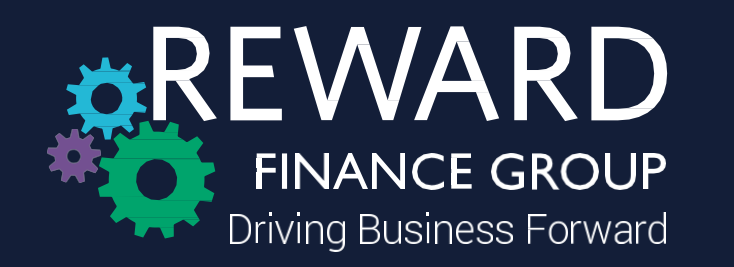

If you receive a call, a pop-up notification at the bottom of the screen will appear as well as a ringing sound

Click the purple button to answer and the red button to decline the call

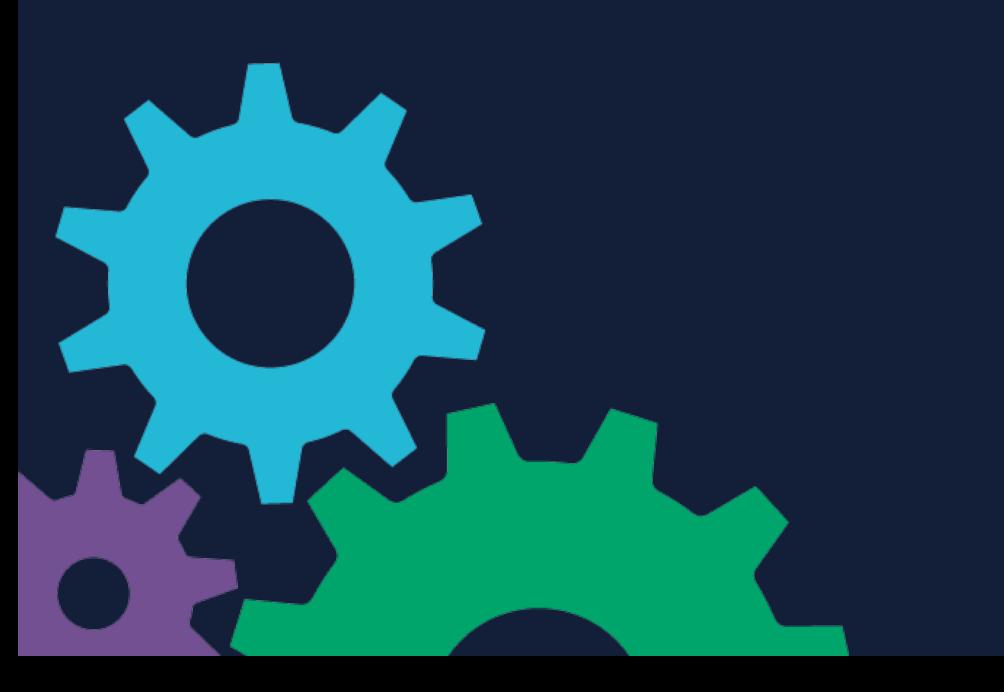

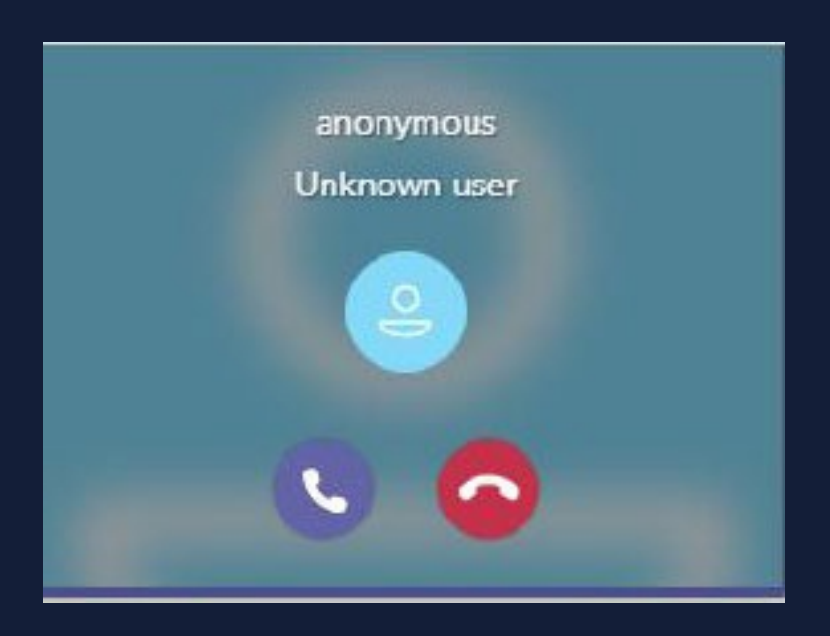

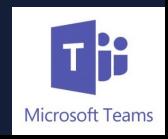

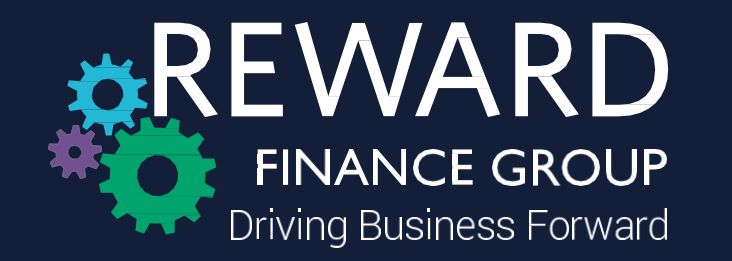

## **Setting Up Internal Groups**

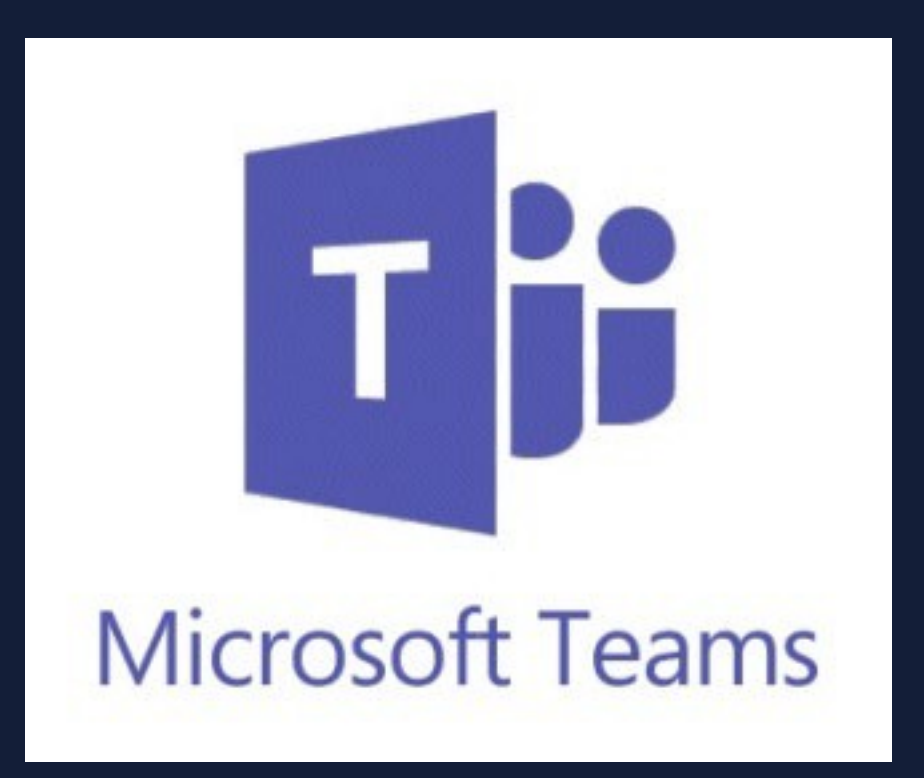

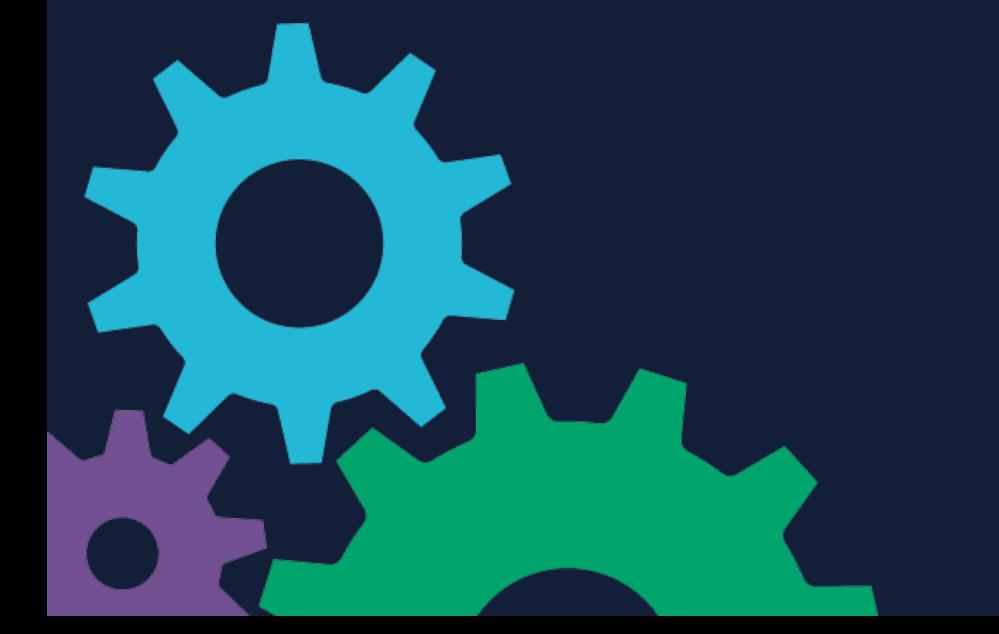

To create a group in Teams which enables you to video-call or audio-call multiple people at the same time, select 'Teams' on you left toolbar

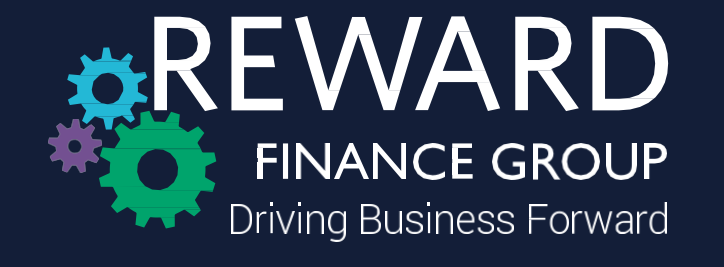

Then select 'Join or create a team', press 'Create a team' and then 'Build a team from scratch' (selecting 'Private') or 'Create from an existing group or team'

#### Give your Team a name and add/edit people

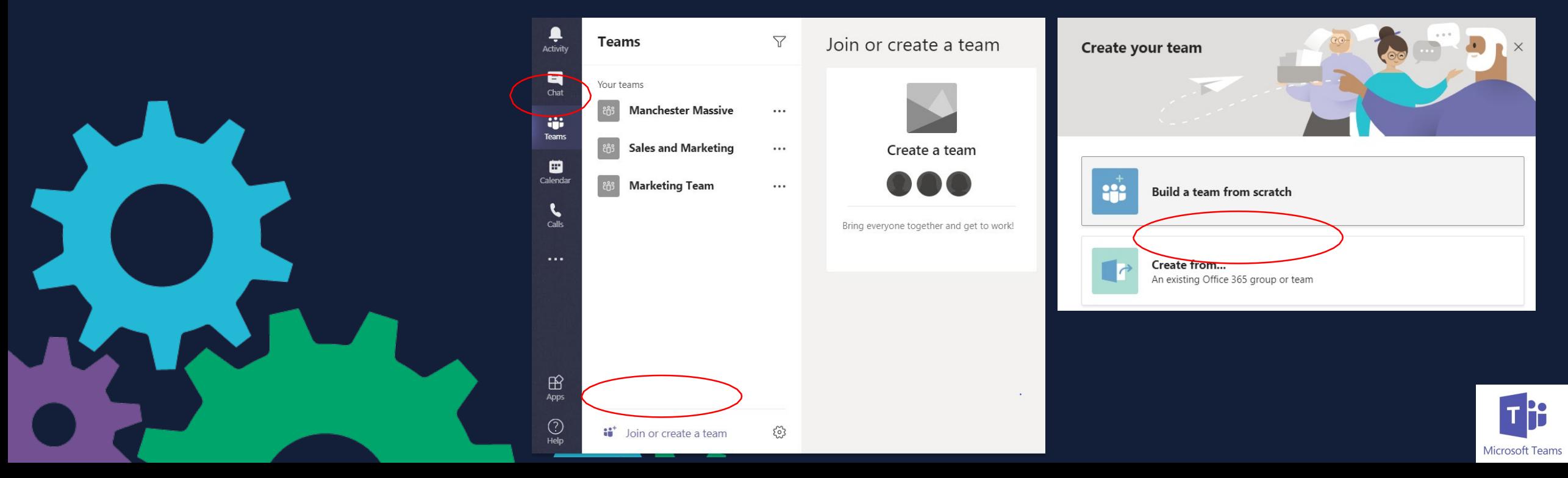

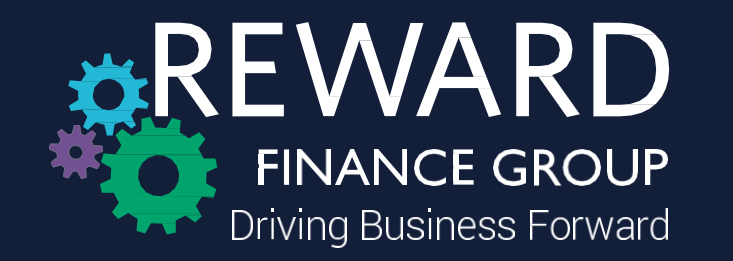

### **Adding External Contacts**

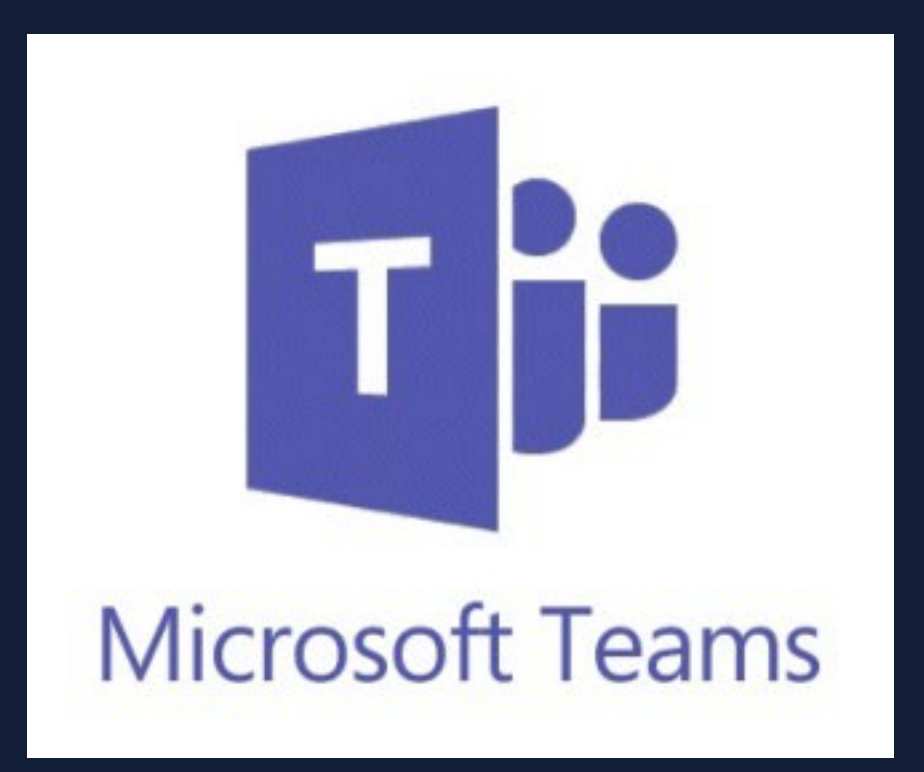

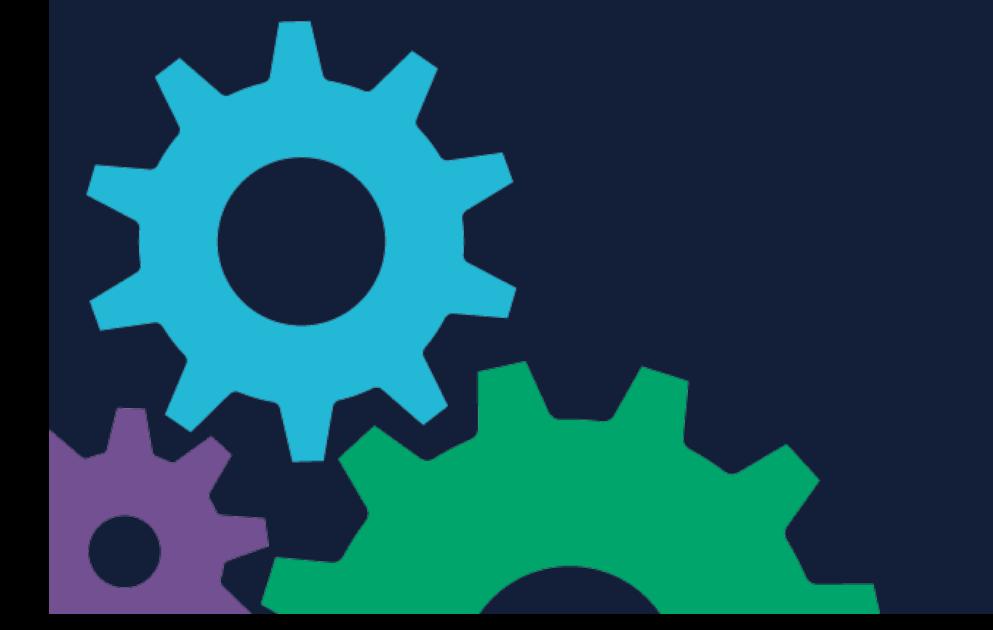

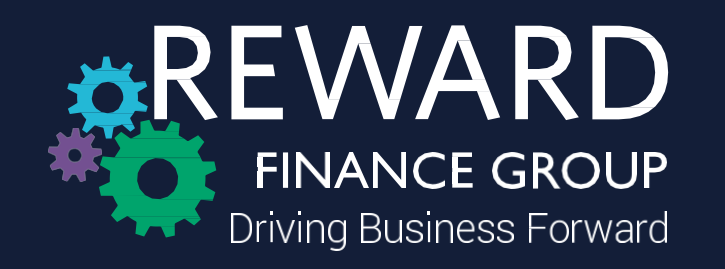

To add external contacts into a Teams meeting, click 'New meeting' and type or copy and paste their email address to invite them – Refer to the…

'Reward Team – Joining Guide for External Contacts'

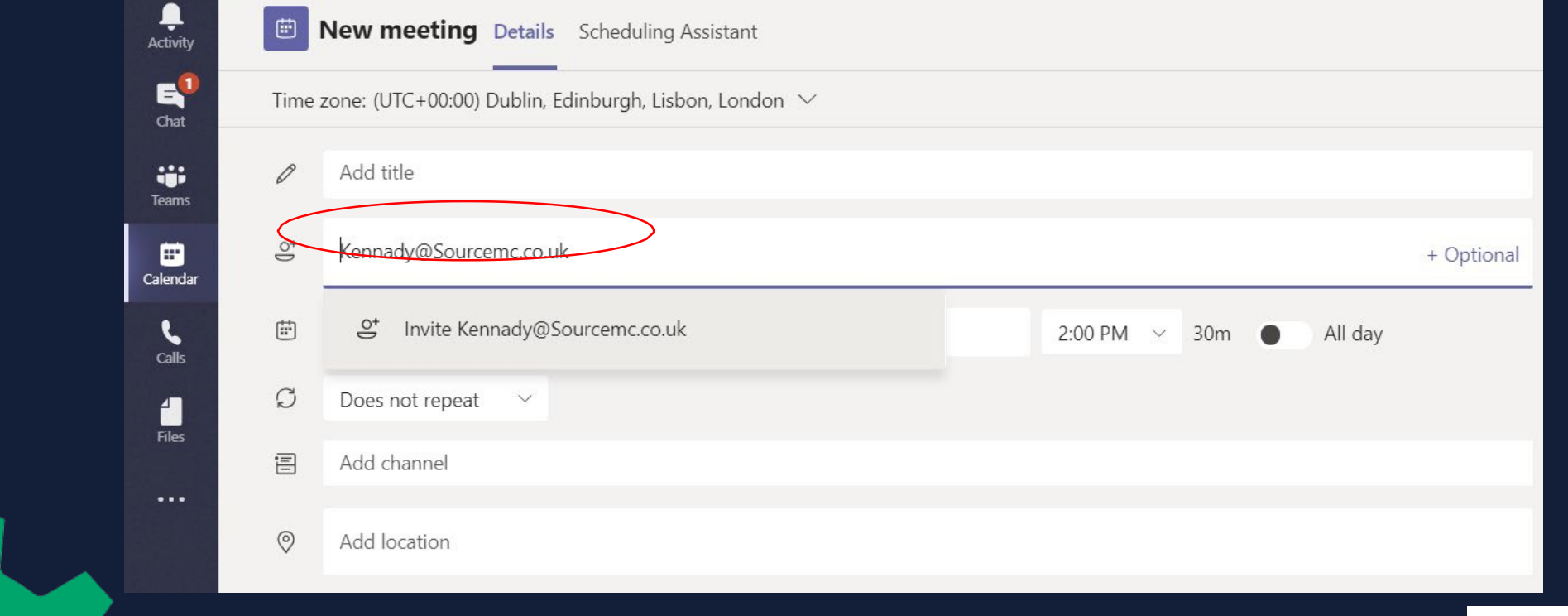

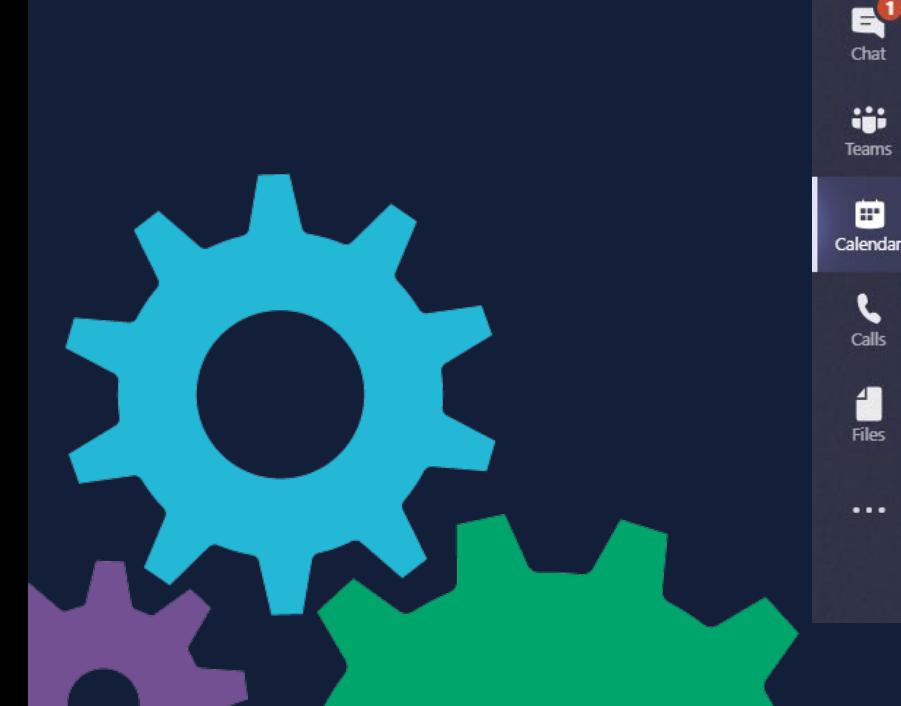

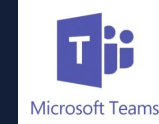

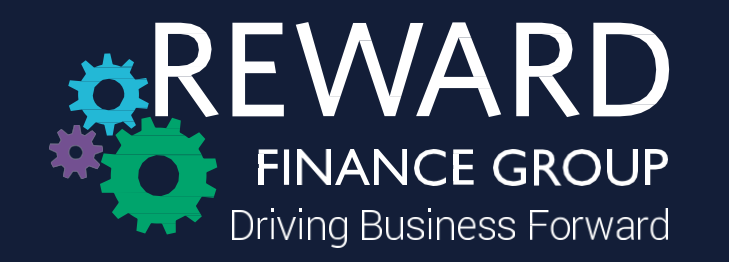

As usual, if you have any questions please do not hesitate to contact the help desk, either by raising a ticket via email [itsupport@vital.co.uk](mailto:itsupport@vital.co.uk) or calling 0333 241 9309

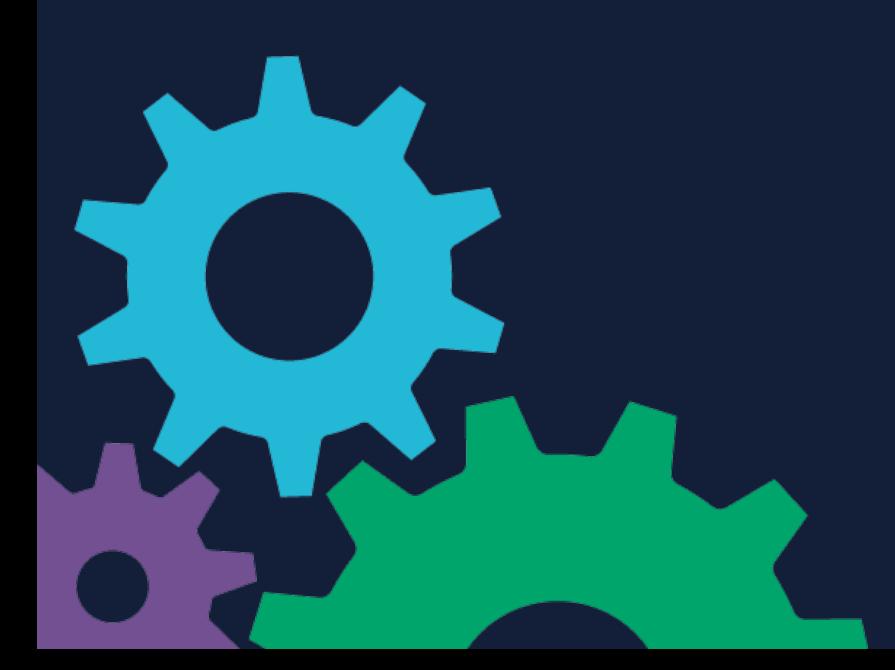

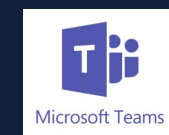